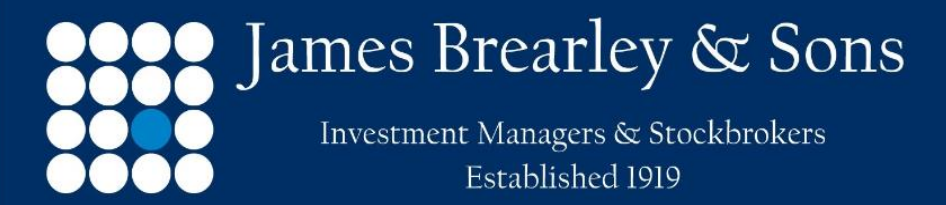

Authorised & Regulated by The Financial Conduct Authority

In order to register your account please follow the seven-step process:

Step 1 of 7

Copy the website link <https://webportal.jbrearley.co.uk/highwood/app/register></u> to your browser and register your details.

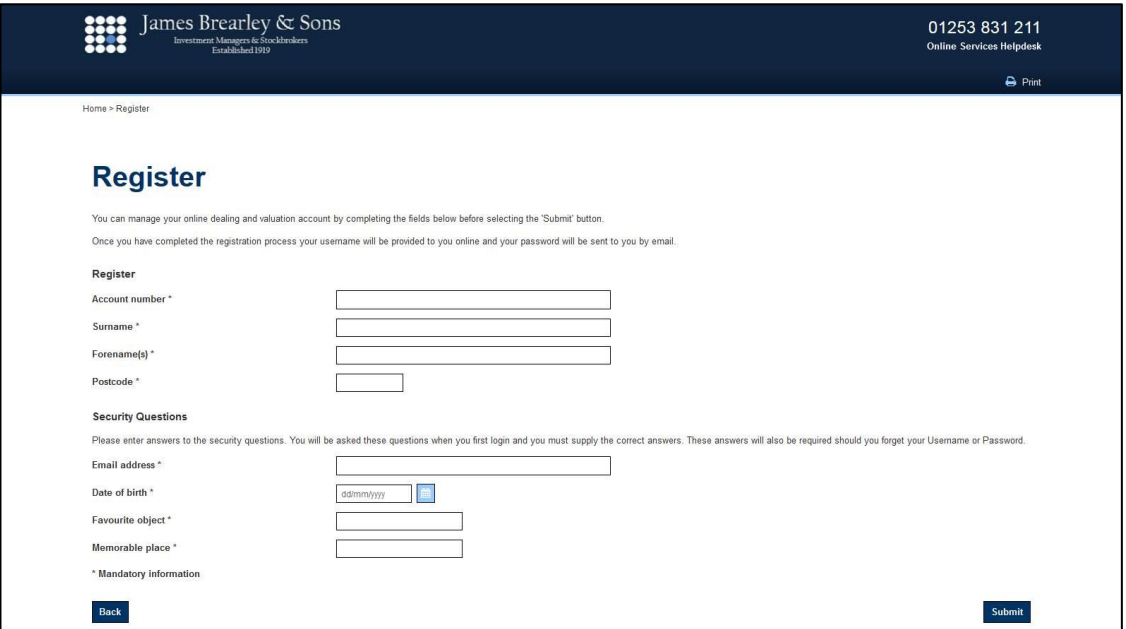

Account number - key in your current account number and add an extra 5 to the end e.g. 444444 becomes account number 4444445

Surname - insert your surname

Forename(s) - insert your forename(s)

Postcode - insert your postcode

Email address – insert your email address.

Date of birth - insert your date of birth

Favourite object - insert your favourite object. This should not contain any symbols or numbers and is not case sensitive

Memorable place - insert your memorable place. This should not contain any symbols or numbers and is not case sensitive

Click submit

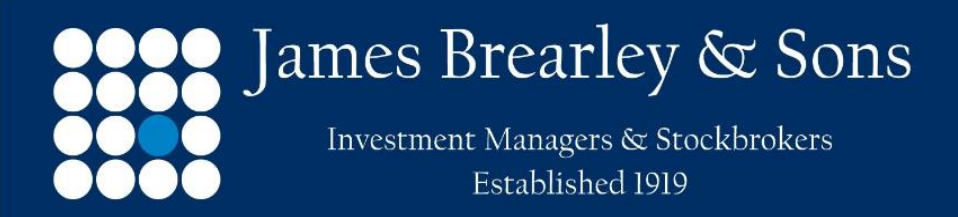

Authorised & Regulated by The Financial Conduct Authority

# Step 2 of 7

The screen shown below will appear confirming that online access has been enabled

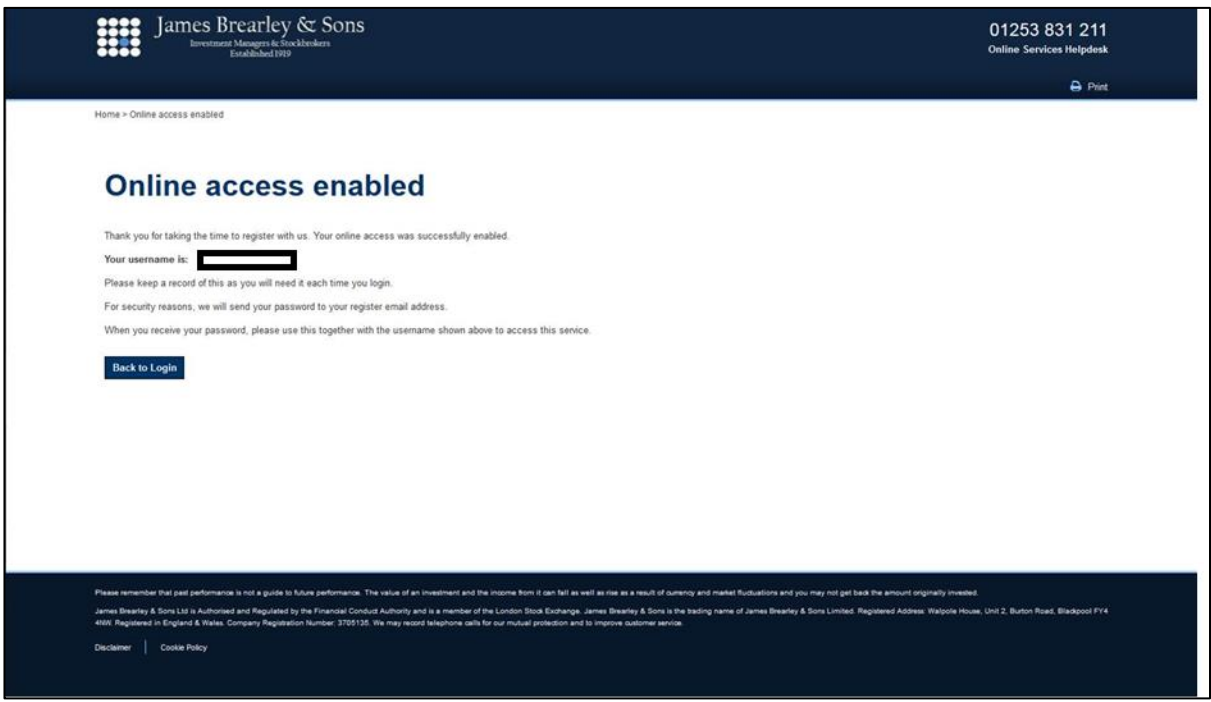

Please make a note of your username

Your username is unique to yourself and this will be the only time this information will be provided.

Once you have noted your username which is case sensitive please click the button labelled "Back to Login" which will return you to the login screen

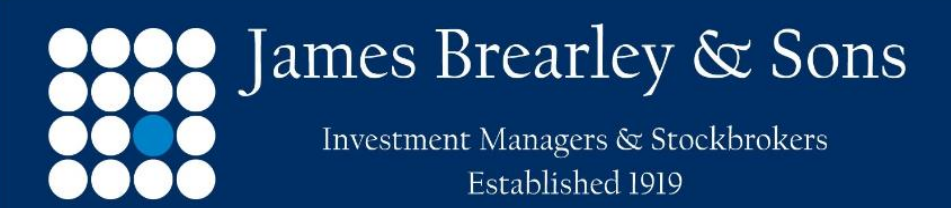

Authorised & Regulated by The Financial Conduct Authority

## Step 3 of 7

You will receive two emails with the subject "Registration Details". These emails will be sent to the email address we hold on file for you

• Email 1 contains your temporary password

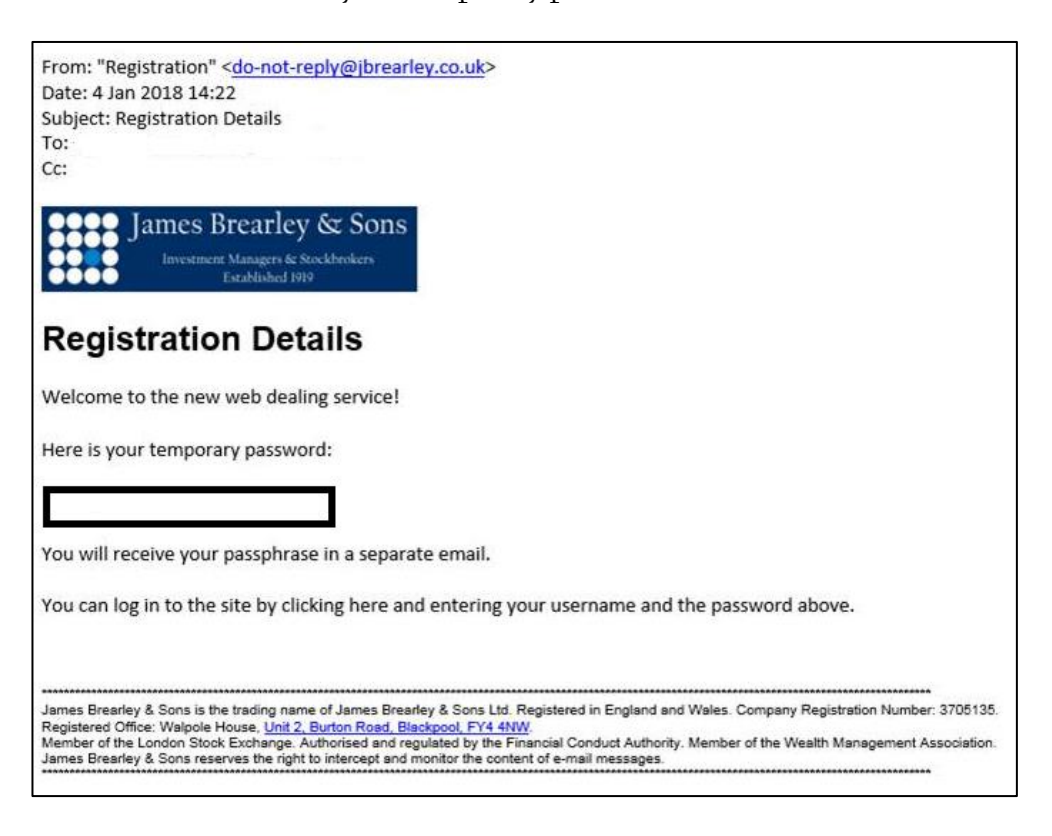

• Email 2 contains your temporary passphrase

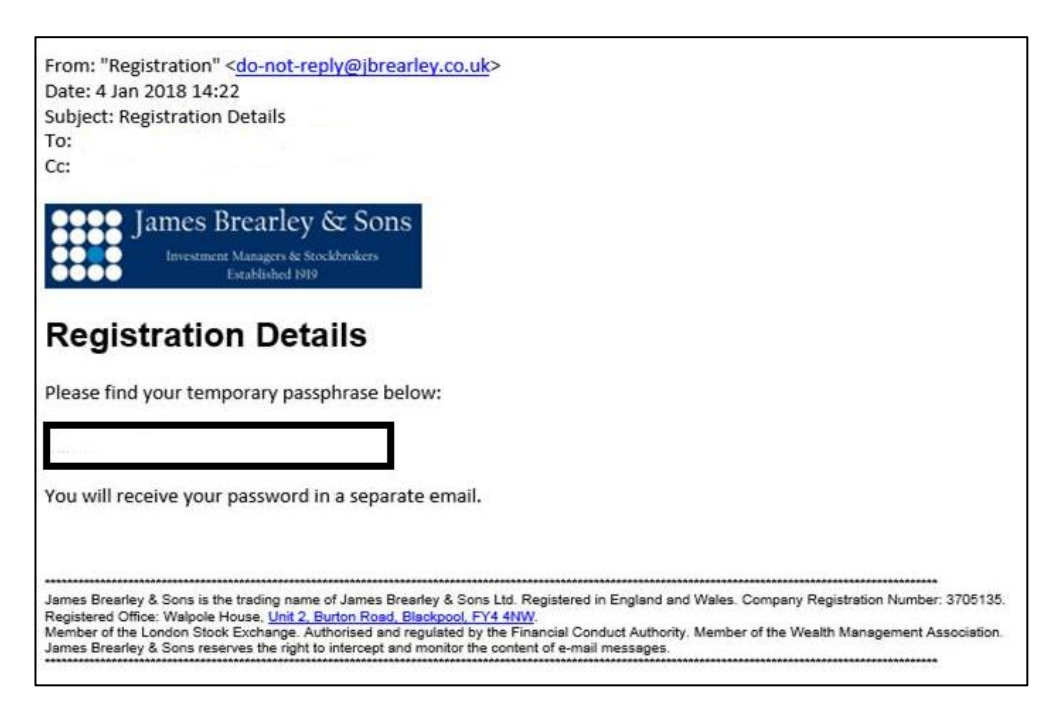

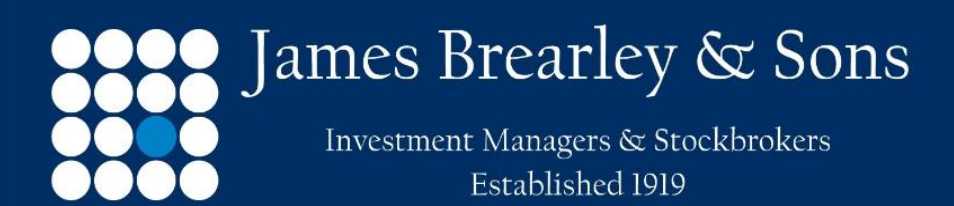

Authorised & Regulated by The Financial Conduct Authority

### Step 4 of 7

Key in your details

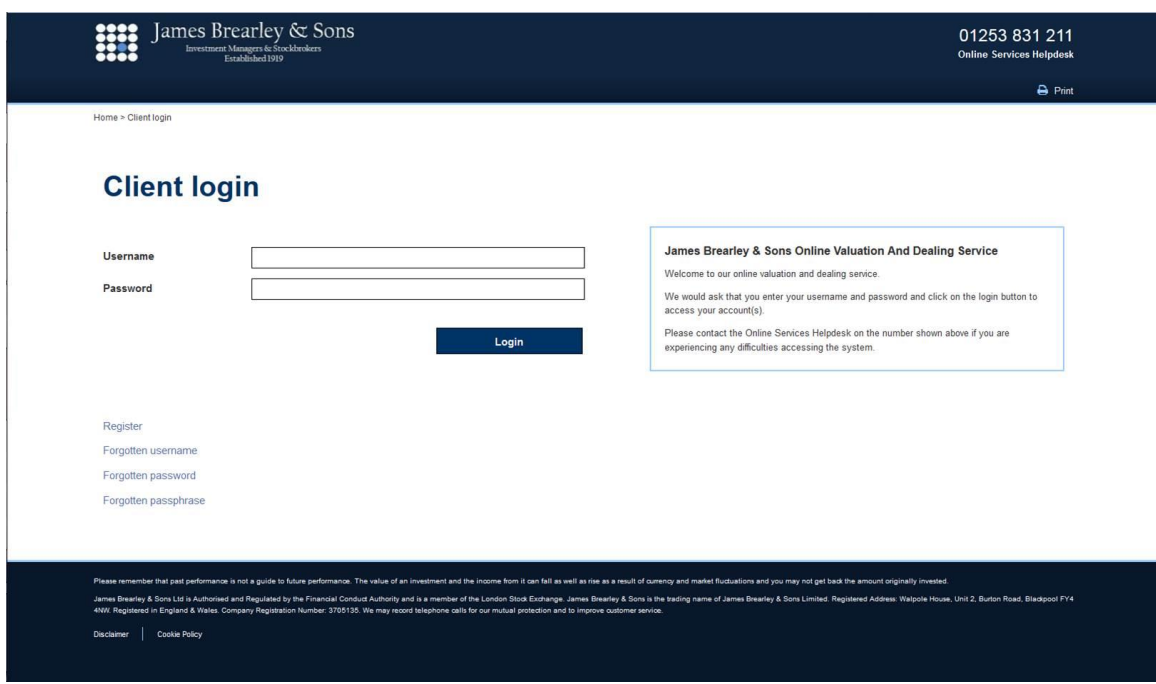

Username - insert your username which was provided to you as part of step 2

Password - insert the temporary password provided to you by email

Once you have inserted your username and temporary password please click the button labelled "Login" upon which you will be asked to change your temporary password

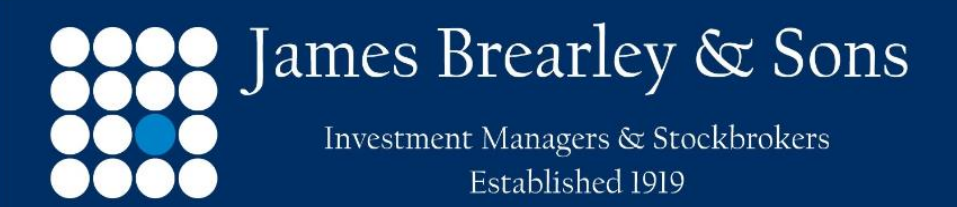

Authorised & Regulated by The Financial Conduct Authority

Step 5 of 7

Change your password

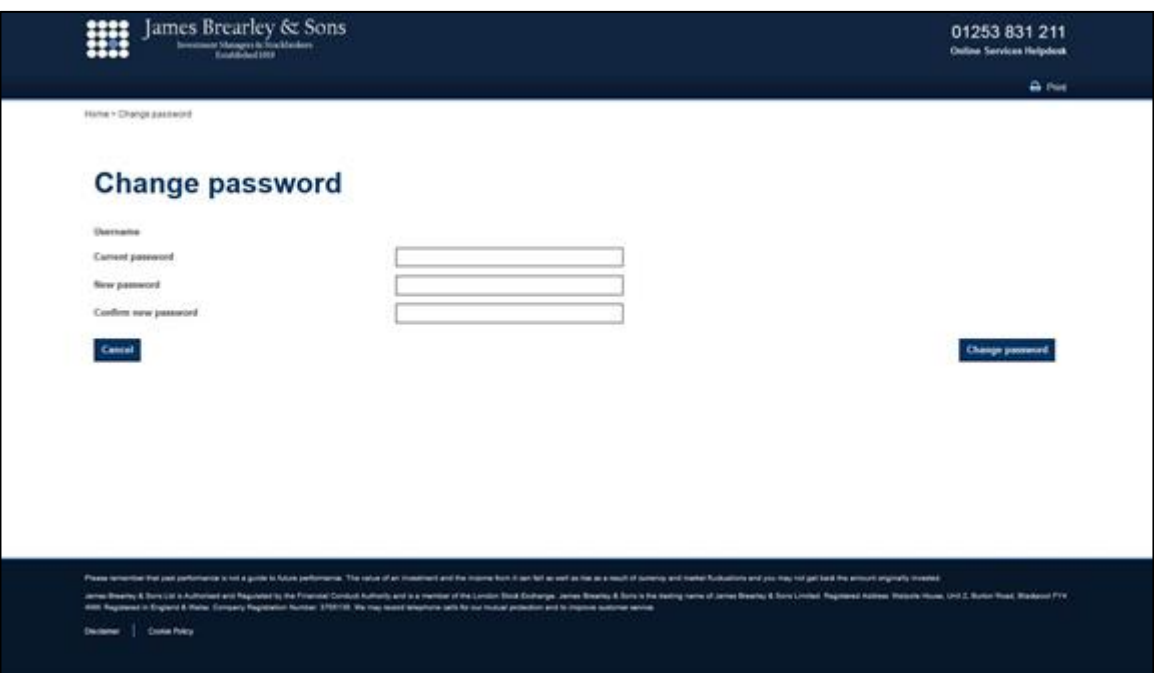

Username - this will be displayed.

Current password - insert your temporary password provided by email

New password - insert a new password. The password needs to contain at least three of the following character classes: upper case, lower case, number and special characters

Confirm new password - insert the new password again to confirm.

Once you have inserted your current password, new password and confirm new password please click the button labelled "Change password" upon which you will be asked to change your temporary passphrase

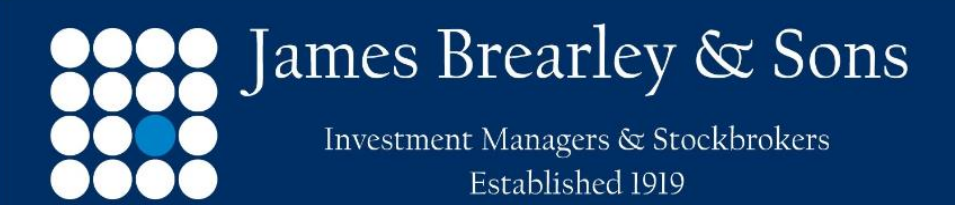

Authorised & Regulated by The Financial Conduct Authority

## Step 6 of 7

Change your passphrase

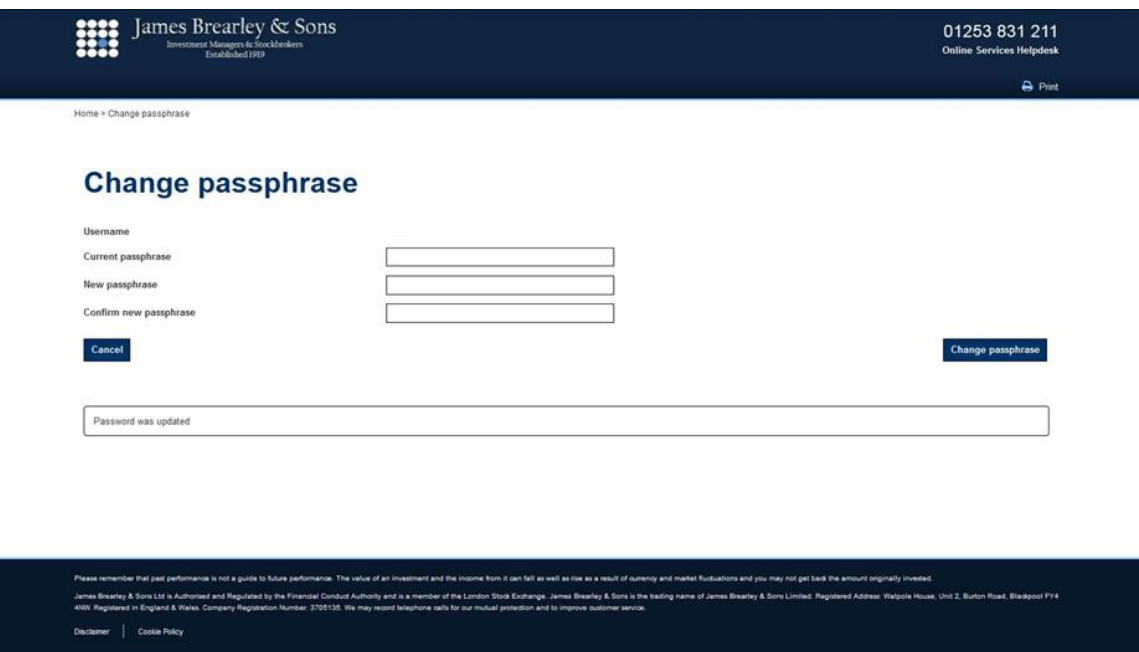

Username - this will be displayed

Current passphrase - insert your temporary passphrase provided to you by email

New passphrase - insert a new passphrase. The new passphrase should be a minimum of 8 characters and is case sensitive

Confirm new passphrase - insert the new passphrase again to confirm

Once you have inserted your current passphrase, new passphrase and confirm new passphrase please click the button labelled "Change passphrase" upon which you will be asked to login for the first time

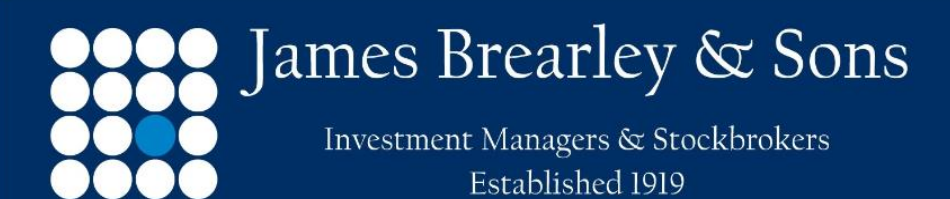

Authorised & Regulated by The Financial Conduct Authority

#### Step 7 of 7

First login

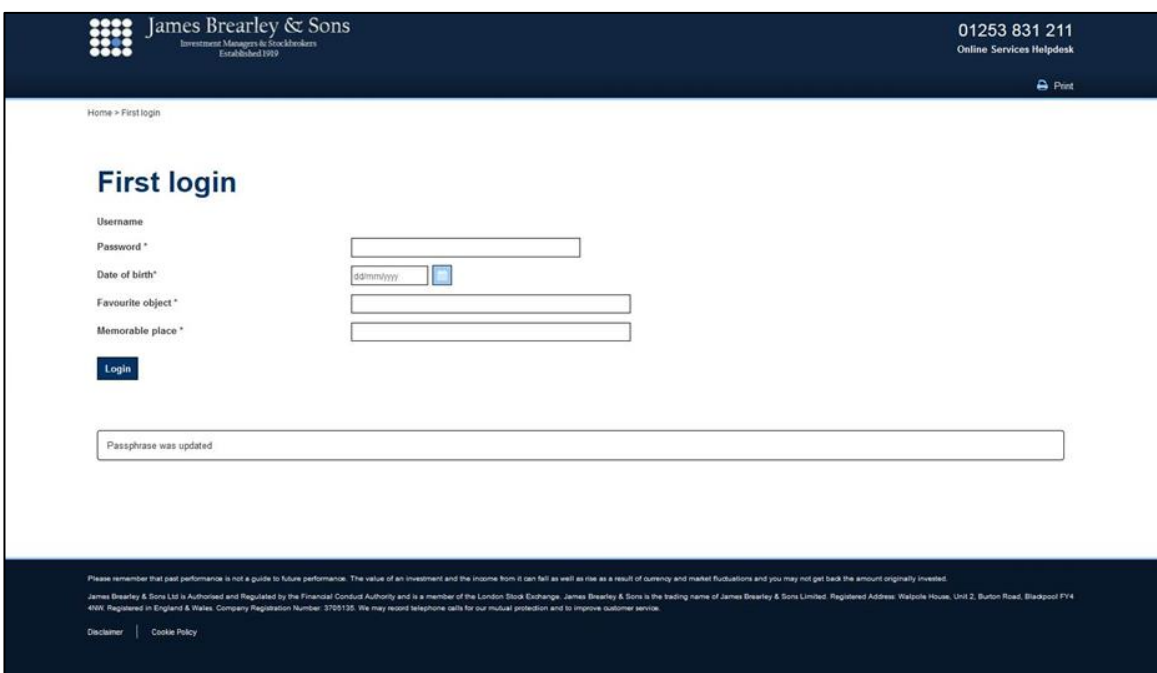

Username - this will be displayed

Password - insert your password

Date of birth - insert your date of birth

Favourite object - insert your favourite object which is not case sensitive

Memorable place - insert your memorable place which is not case sensitive

Once you have inserted your password, date of birth, favourite object and favourite place please click the button labelled "Login" upon which you will access your account.

<end>